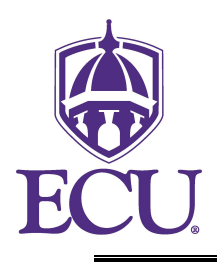

# **How To Access and Use POSMAN**

(formerly POS-TRACK)

Functional Area: Position Management Module: HR

A shortcut to the POSMAN application is located on Pirate Port.

To access Pirate Port start at the ECU Home page and click the Pirate Port icon.

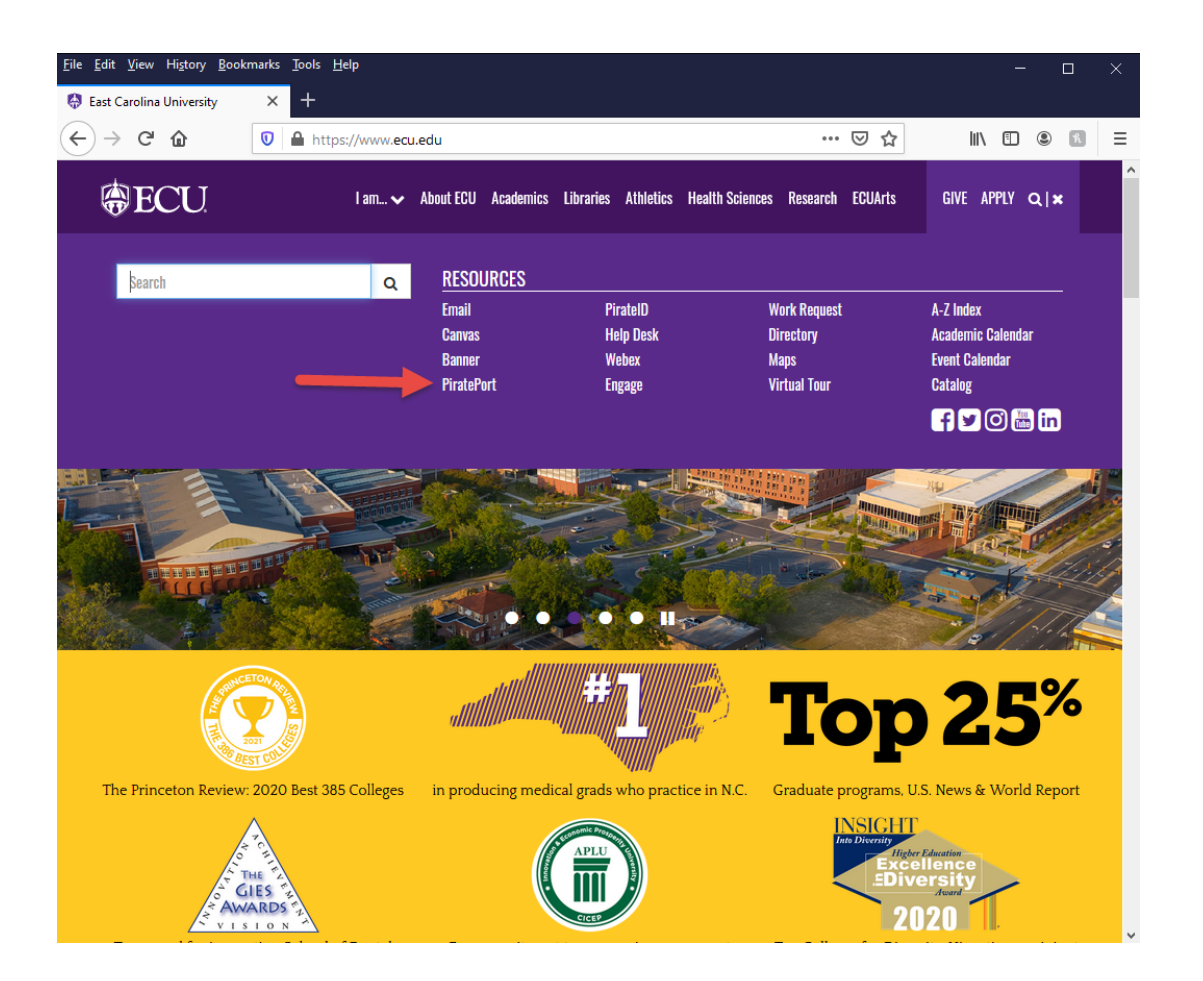

When prompted enter your ECU Email, then click on "Sign In With ECU". Then you will be prompted to a second log in with your email and password.

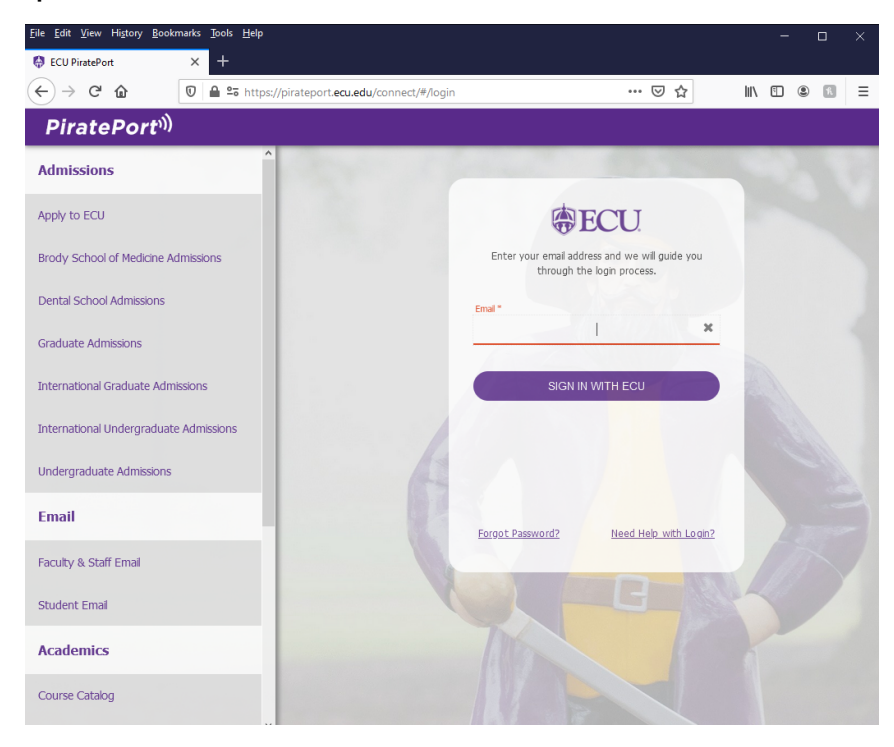

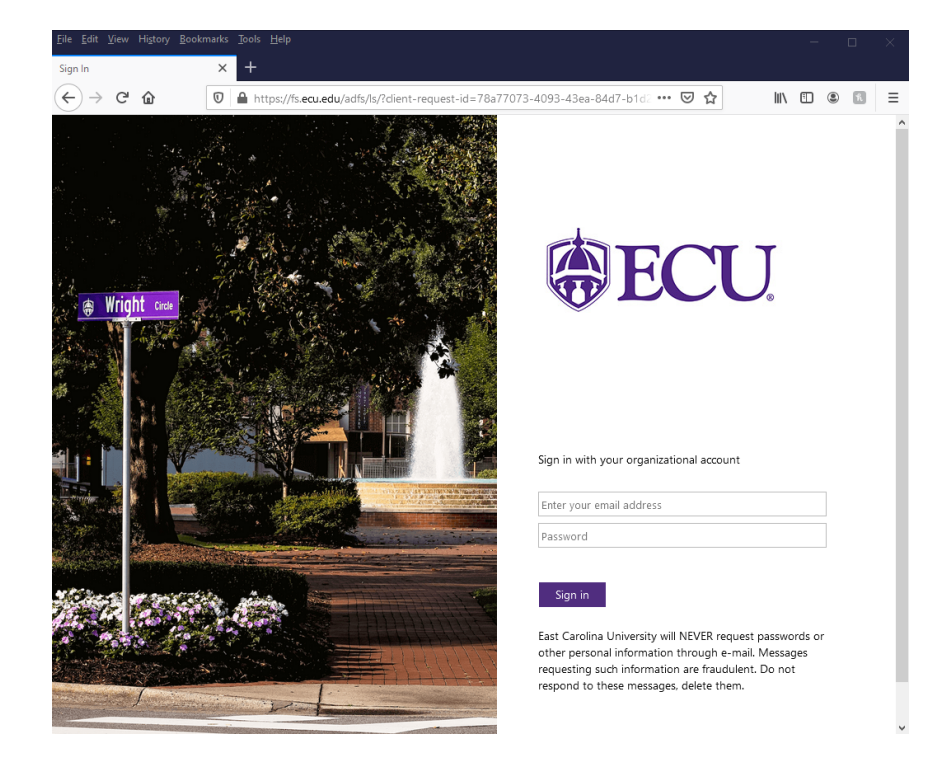

Once on Pirate Port click on the "Position Chang Form" link or search in the top search bar.

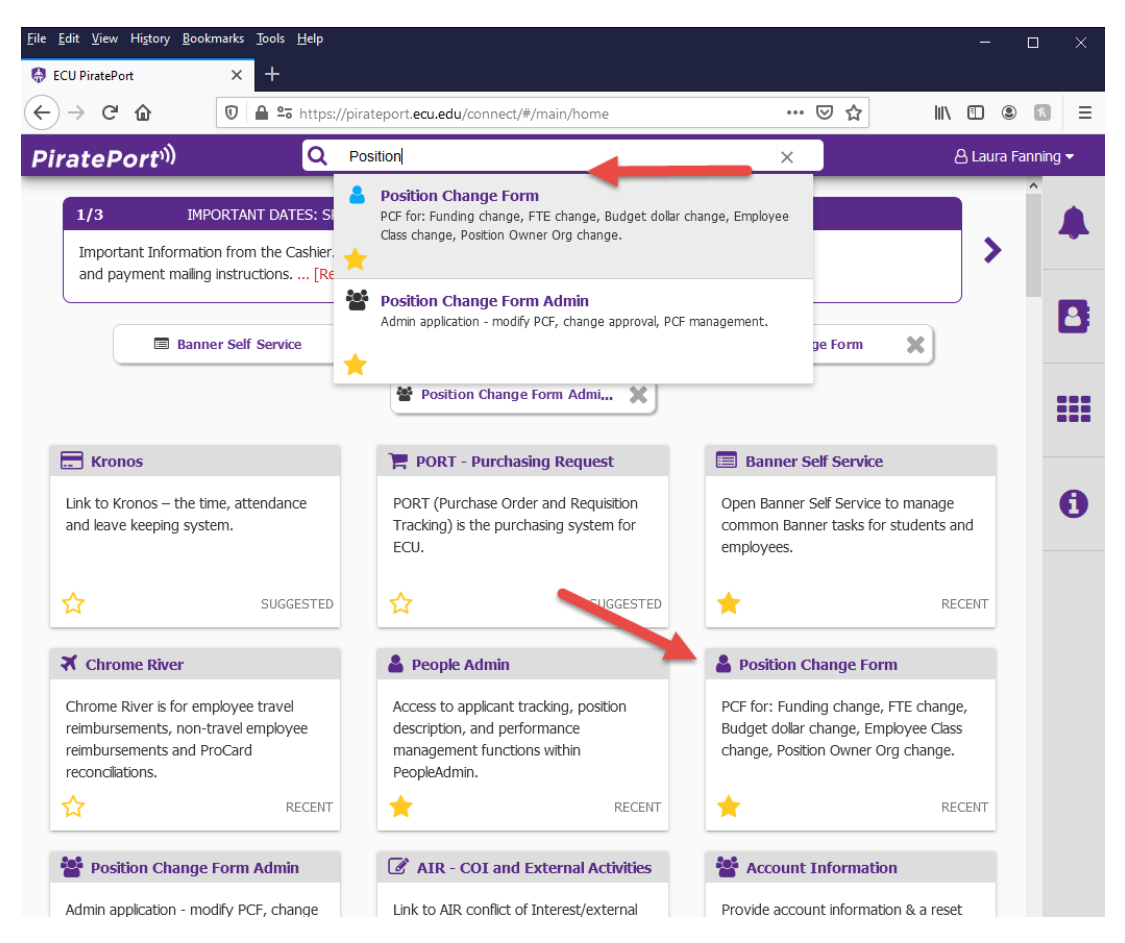

Access to the Position Change Form and POSMAN will be based on those users who have security access--update or inquiry--to the forms NBAPOSN or NBAPBUD.

To access POSMAN, click on the "ecuBIC Report Manager" link. You may want to save Posman to your desktop.

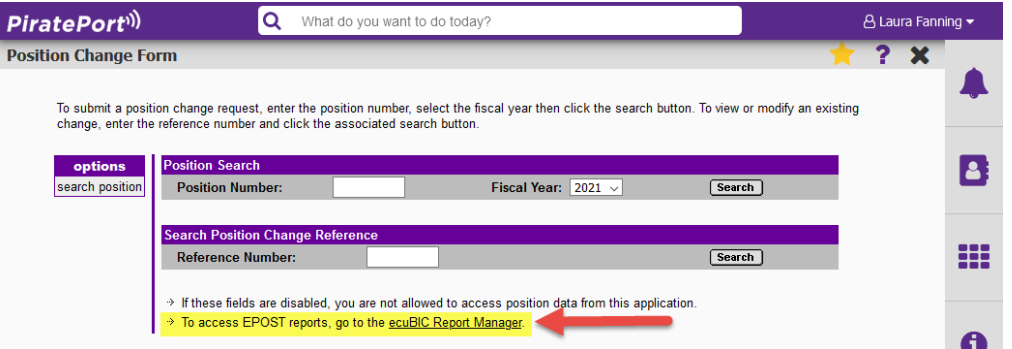

This will bring up the ecuBIC Position Management page.

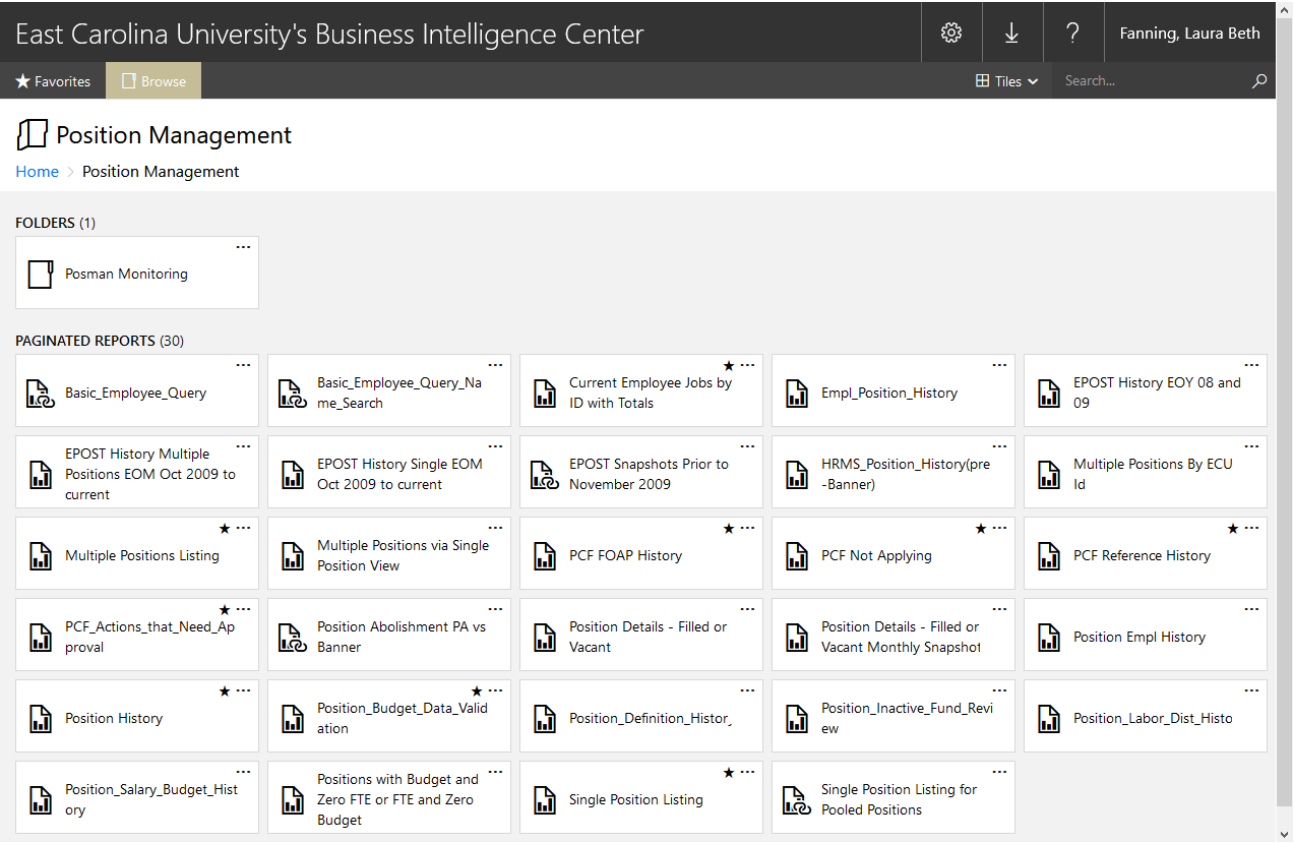

We have several reports available for your use:

Click on the report name to access a report. This will bring up the report criteria page.

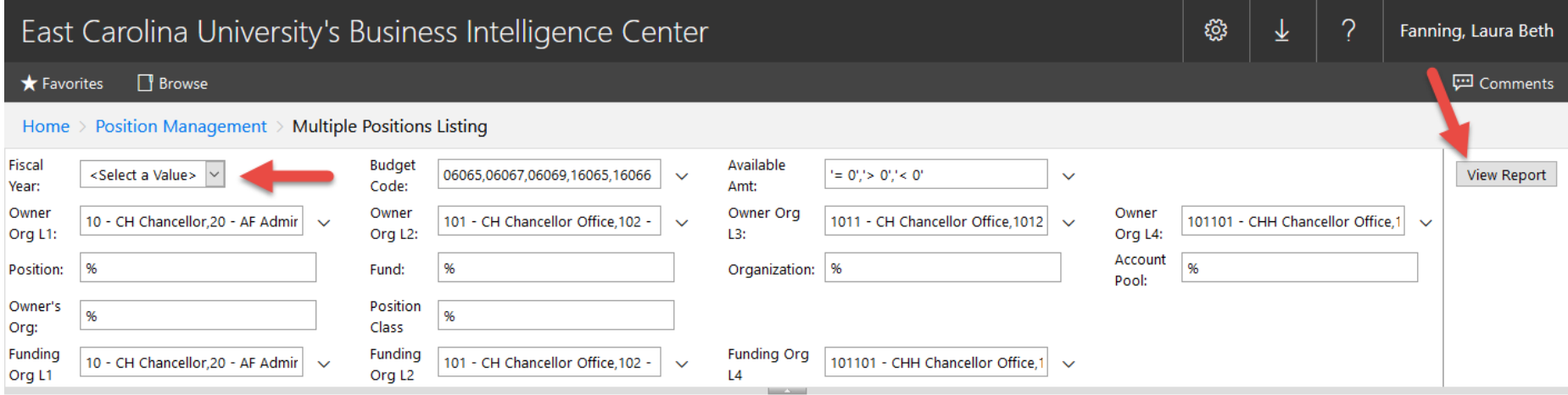

# **Multiple Positions Listing** Criteria Page

Fiscal Year is REQUIRED.

It is **RECOMMENDED** that another criteria be selected to shorten the time for the report to be displayed.

Do NOT remove the percent sign— "%"—from the other criteria fields.

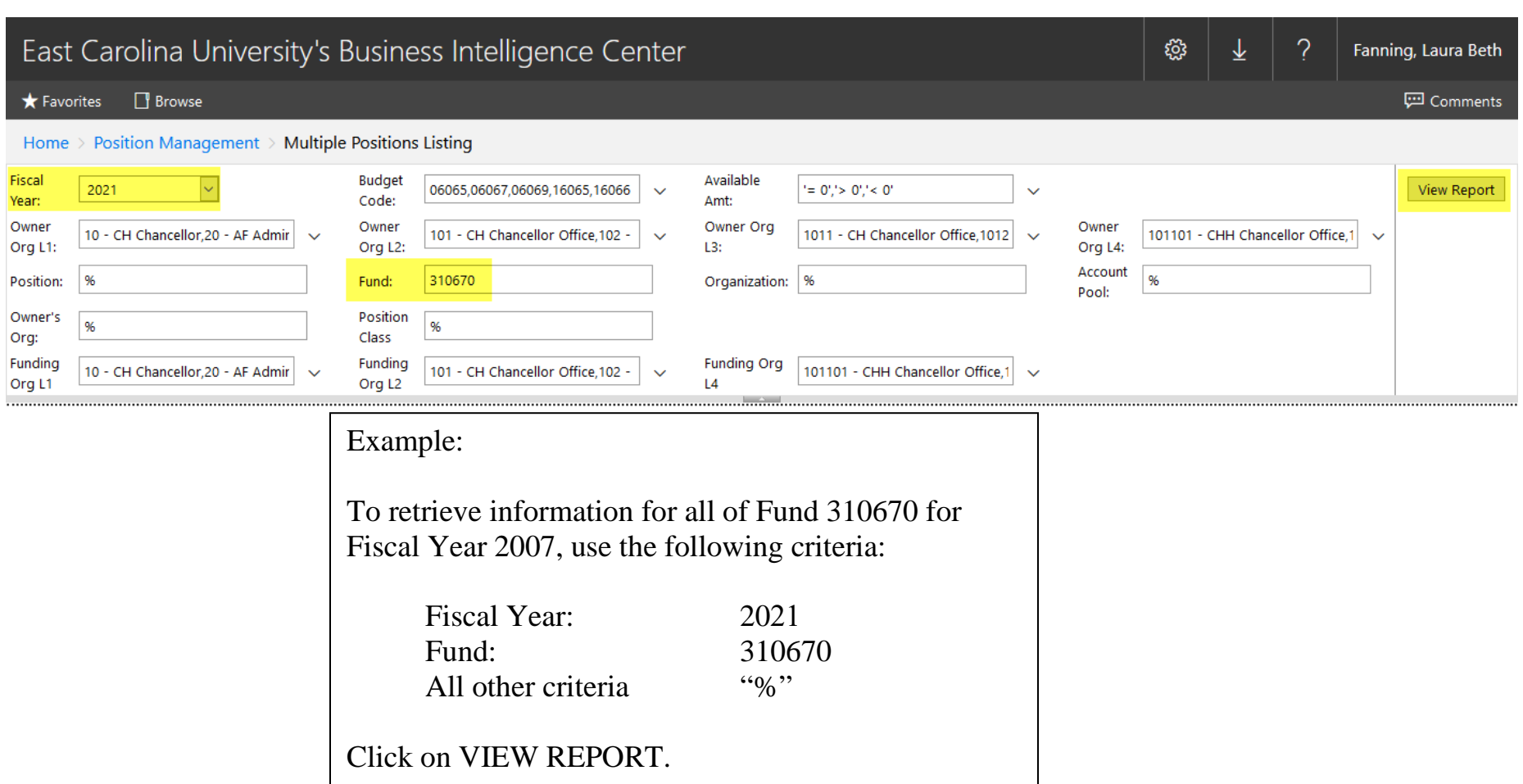

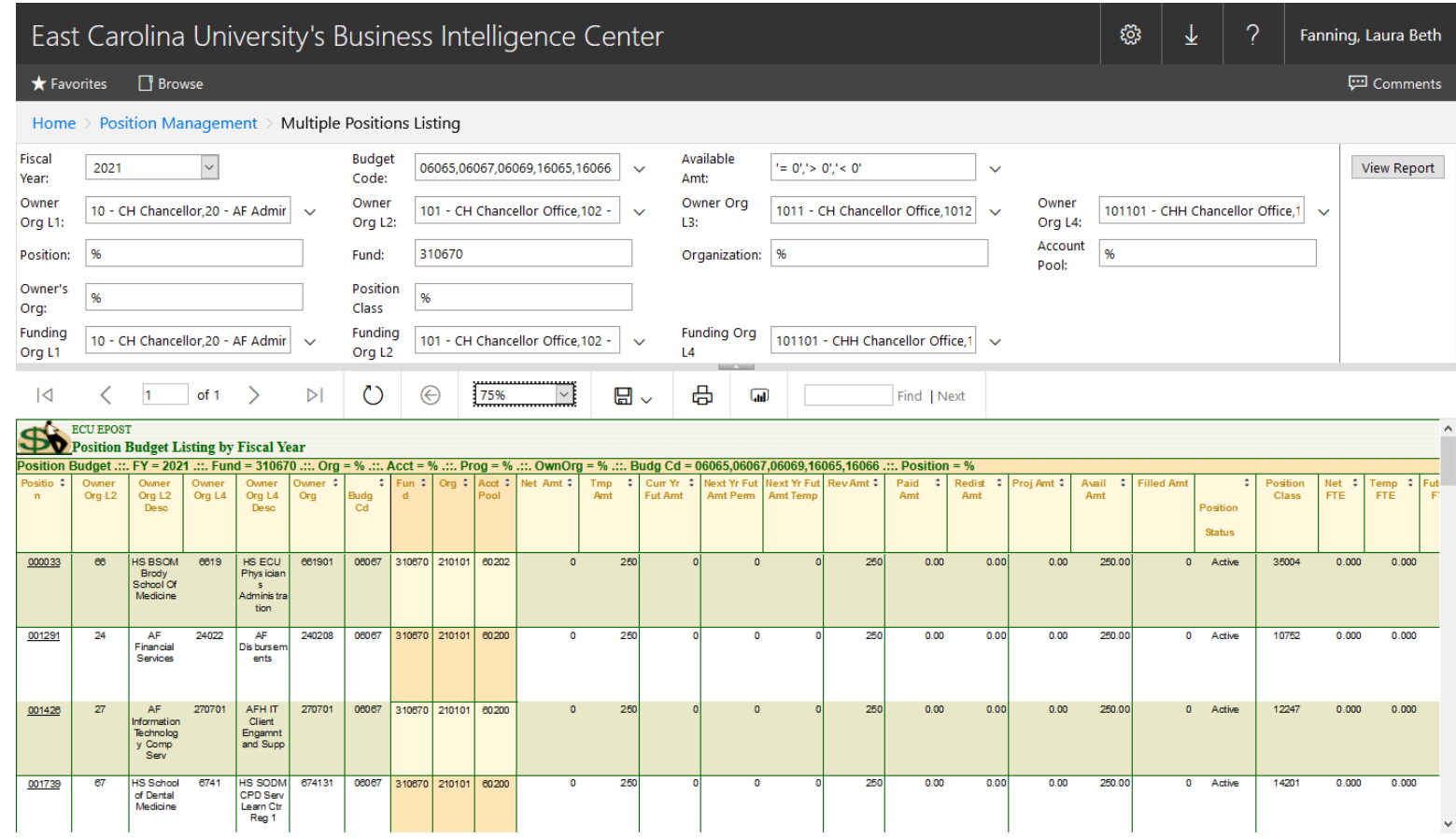

Example of Report

#### East Carolina University's Business Intelligence Center <u> १</u>०३  $\gamma$ Fanning, Laura Beth  $\bigstar$  Favorites  $\qquad \qquad \blacksquare$  Browse Comments Home > Position Management > Multiple Positions Listing

 $-0.15 - 0.15 = 0.1$ 

٦.

Available

Budget 26065 06067 06060 16065 16066

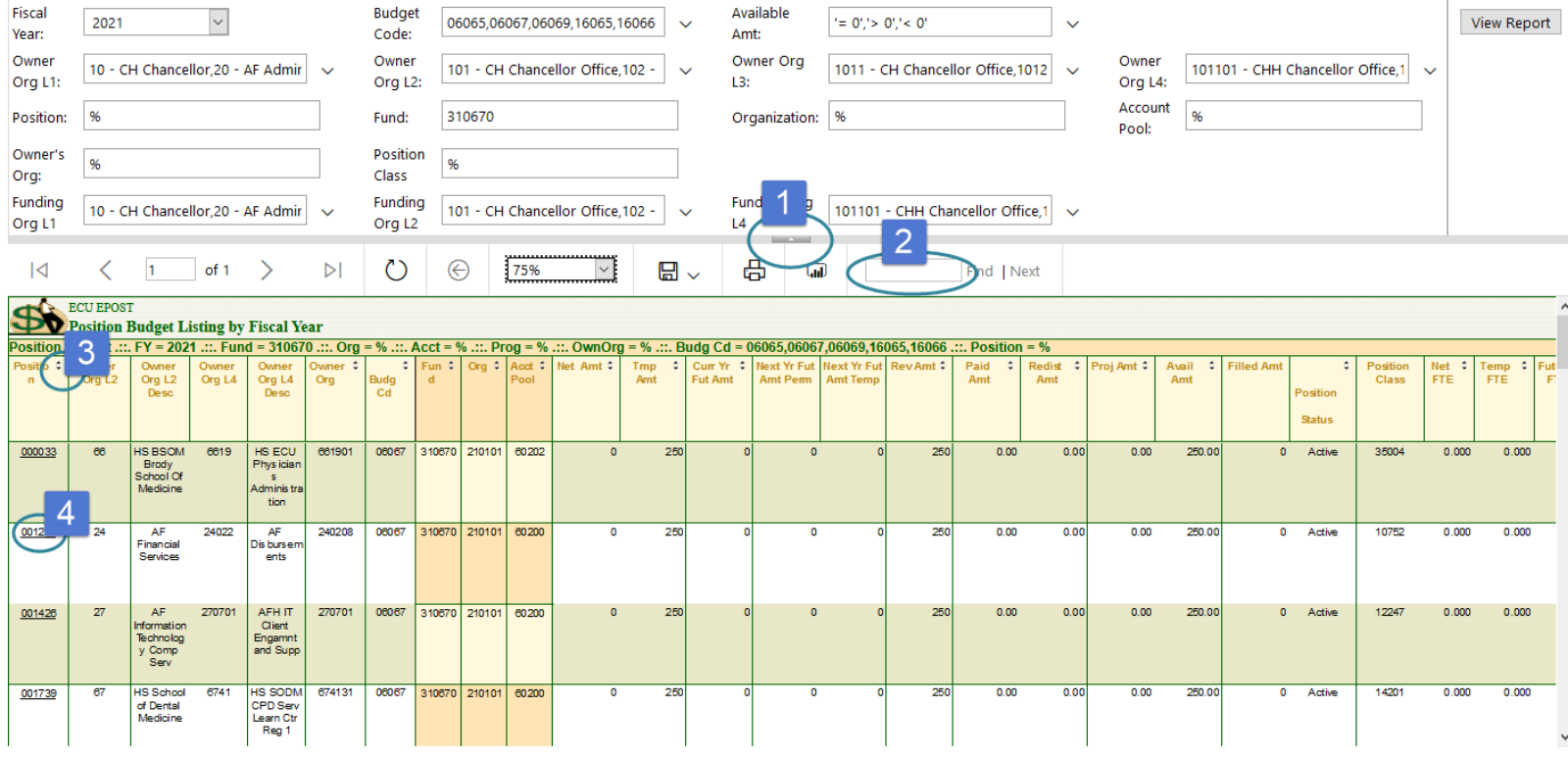

# **Features:**

- Collapse Criteria Selection Section Arrow 1.
- 2. Find / Next Function
- 3. Ascending / Descending Sort Arrows
- 4. Position Drill Down—the "underline"

Fiscal

 $\overline{\mathbf{r}}$ 

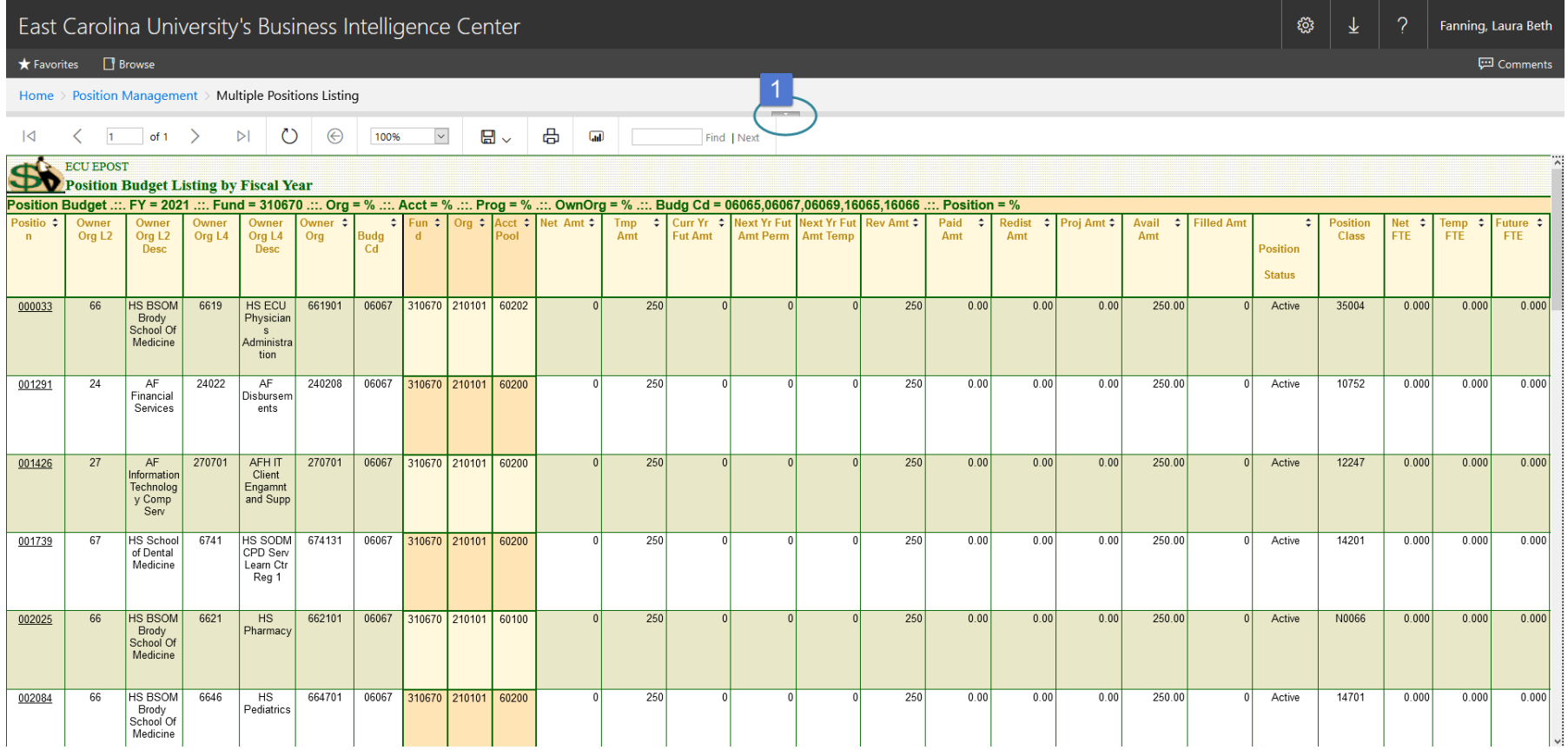

1. Collapse Criteria Selection Section Arrow

The arrow indicates whether the criteria selection section has been collapsed. If the arrow points up, the criteria selection section is showing. Click the UP arrow to collapse. If the arrow points down, the criteria selection section is collapsed. Click the DOWN arrow to retrieve.

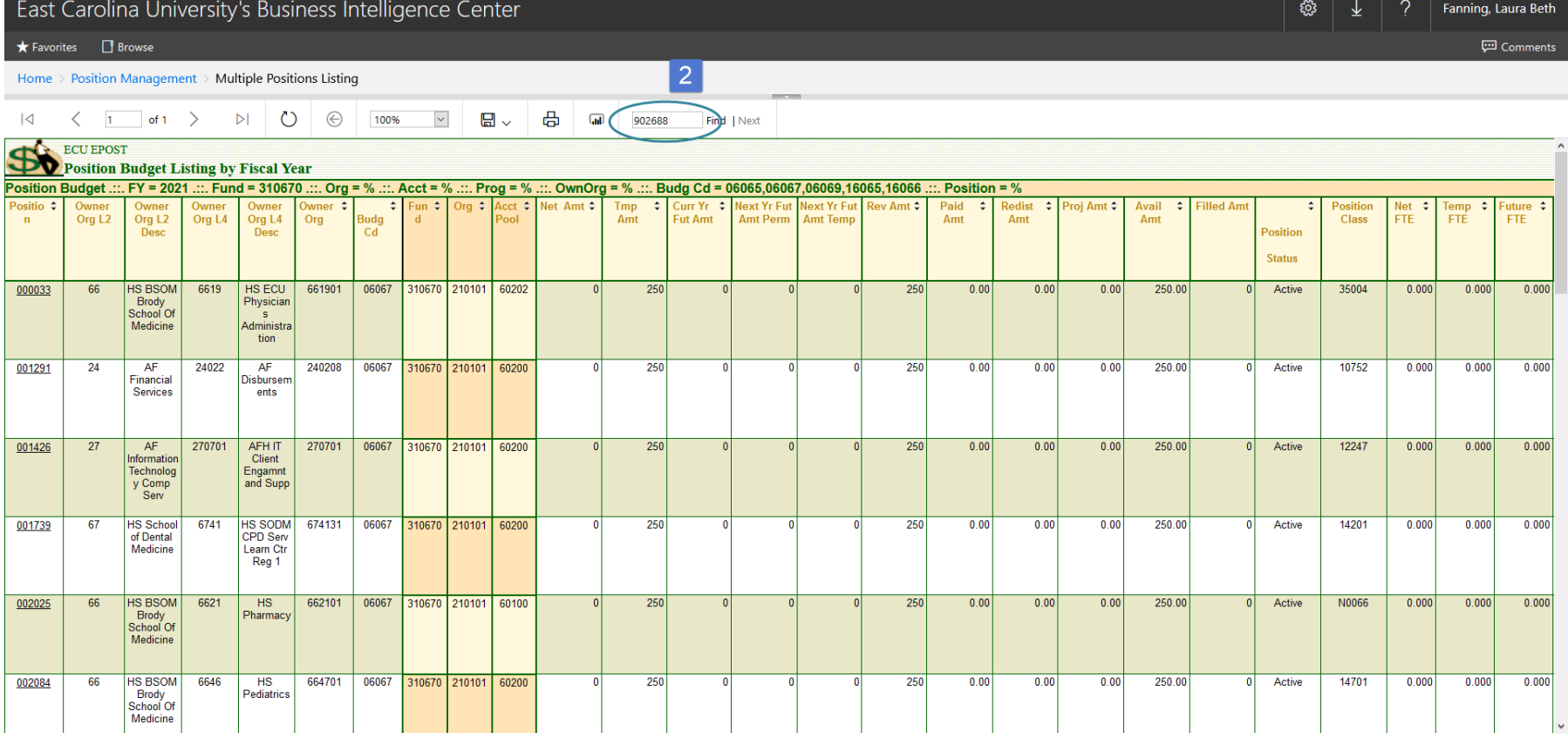

## 2. Find / Next Function

The Find function will locate any data on the report. For example, enter the position number in the cell then click on "Find". If the position number is found, it will be highlighted when displayed.

Click on "Next" to find the next location of the criteria.

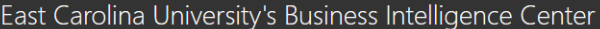

★ Favorites □ Browse

**Fill Comments** 

#### Home > Position Management > Multiple Positions Listing

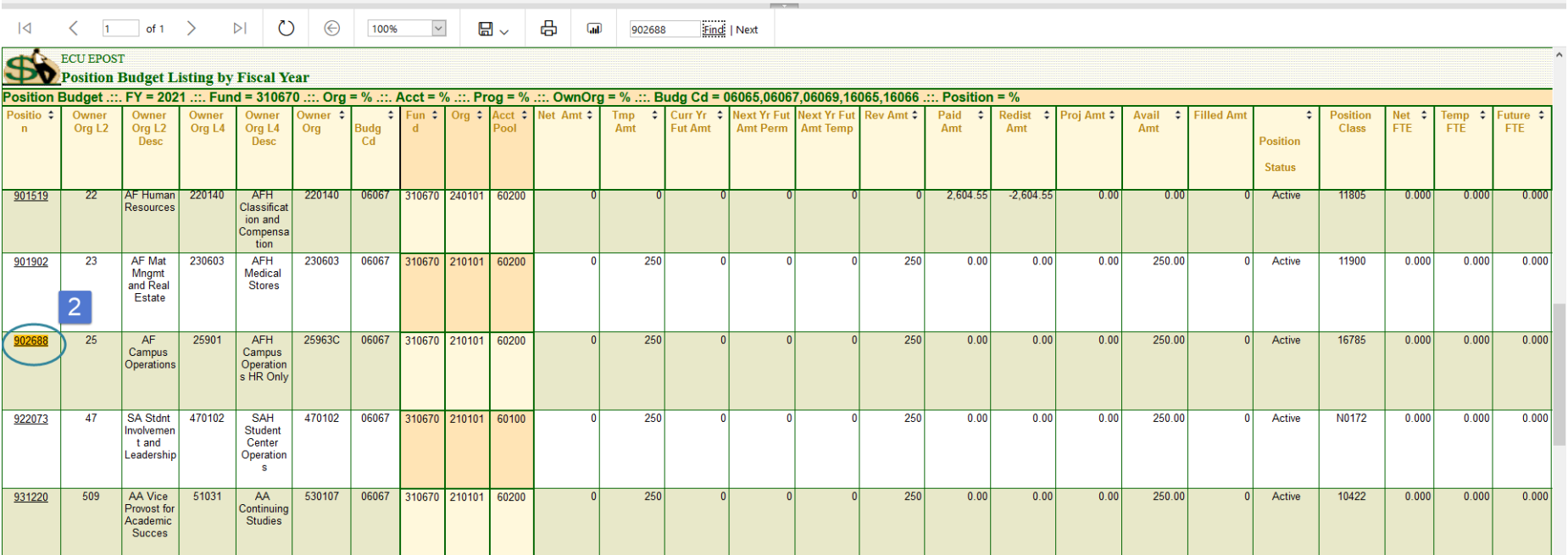

2. This example shows the result of a search for position 902688. The position is highlighted in the report when it is found.

### East Carolina University's Business Intelligence Center

**發 ↓** Fanning, Laura Beth

**P**Comments

 $\bigstar$  Favorites  $\qquad \qquad \blacksquare$  Browse

#### Home > Position Management > Multiple Positions Listing

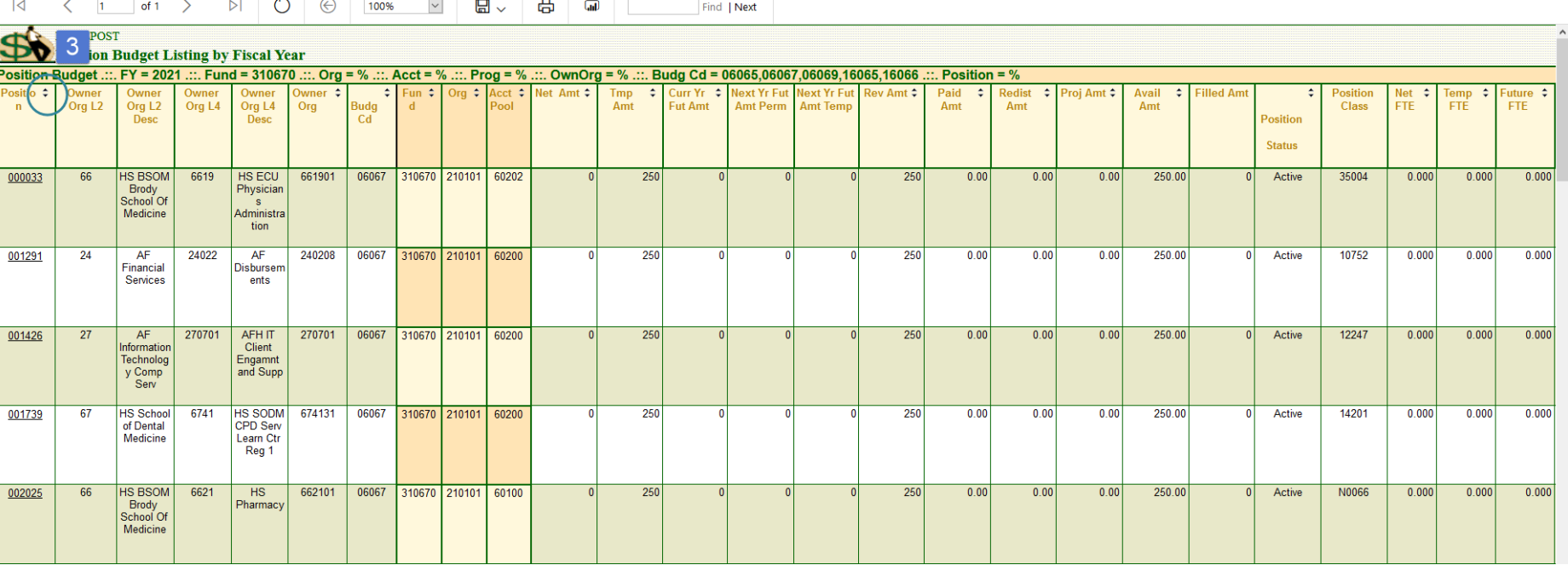

- 3. Ascending / Descending Sort Arrows
	- $\triangleright$  Click on the up arrow to sort in ascending order.
	- $\triangleright$  Click on the down arrow to sort in descending order.

This example shows the data in ascending order.

### East Carolina University's Business Intelligence Center

 $\bigstar$  Favorites  $\qquad \qquad \blacksquare$  Browse

Home > Position Management > Multiple Positions Listing

### 

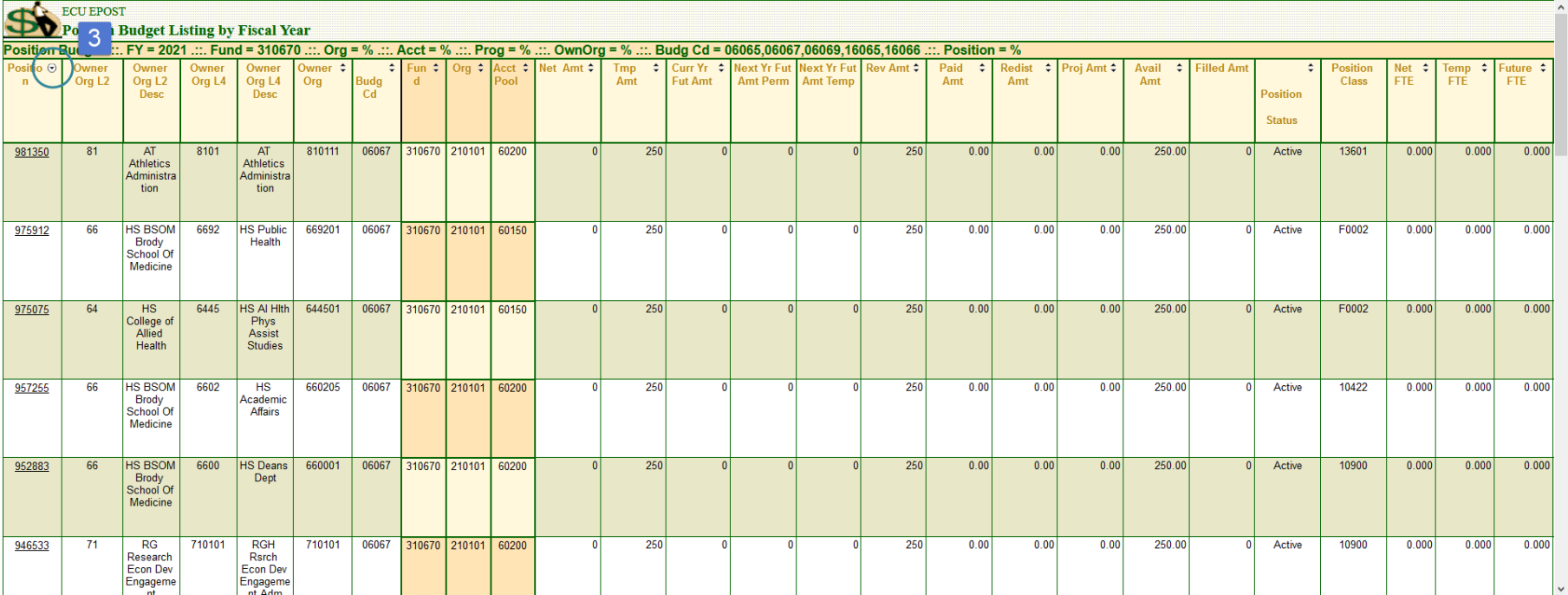

3. This example is shown in descending order.

◎ ↓ ? Fanning, Laura Beth

**D** Comments

### East Carolina University's Business Intelligence Center

◎ ↓ ? Fanning, Laura Beth

Comments

#### $\bigstar$  Favorites  $\qquad \qquad \blacksquare$  Browse

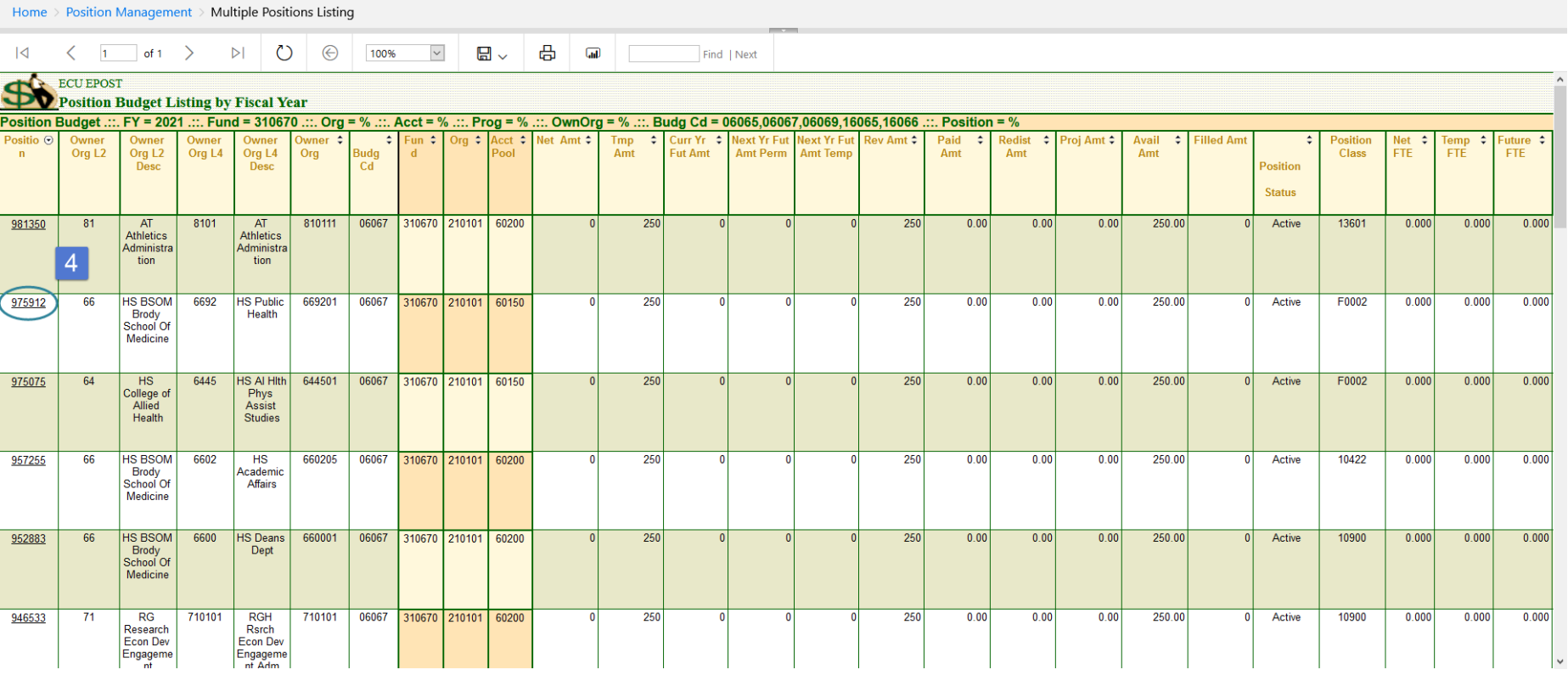

# 4. Position Drill Down—the "underline"

The "underline" indicates that the drill down feature is available. To retrieve a detailed report on a position, click on the "position number".

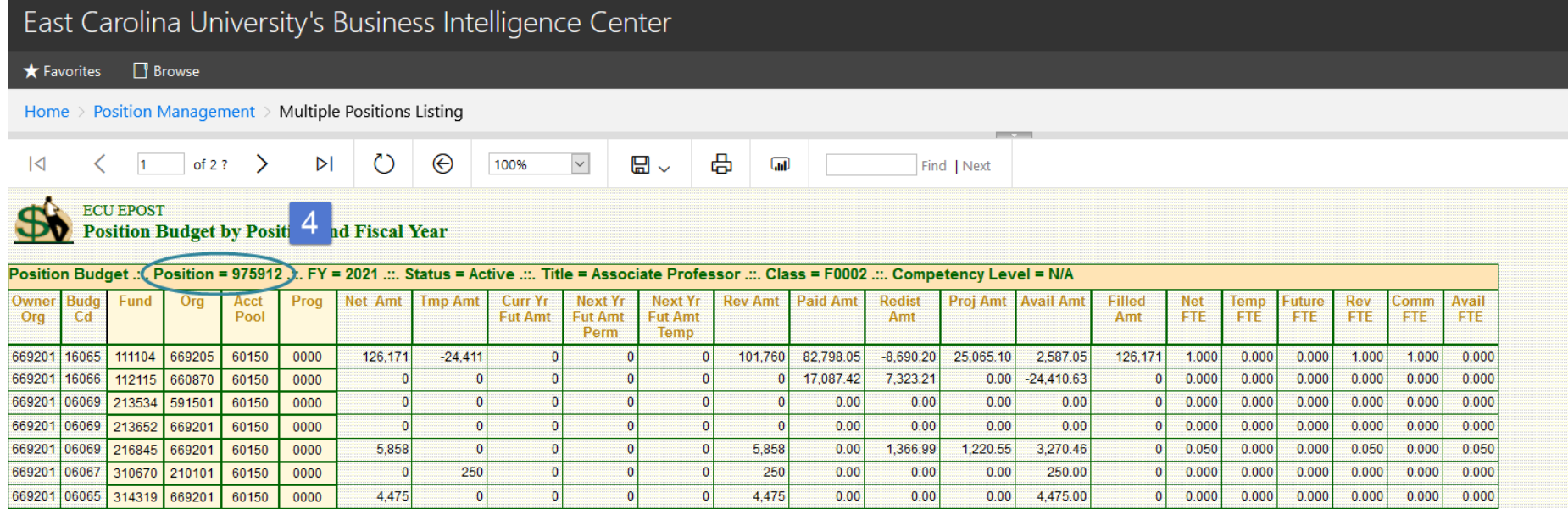

4. This is an example of the report that is available using the Position Drill Down feature.

NOTE: To return to the prior report click on the back button.

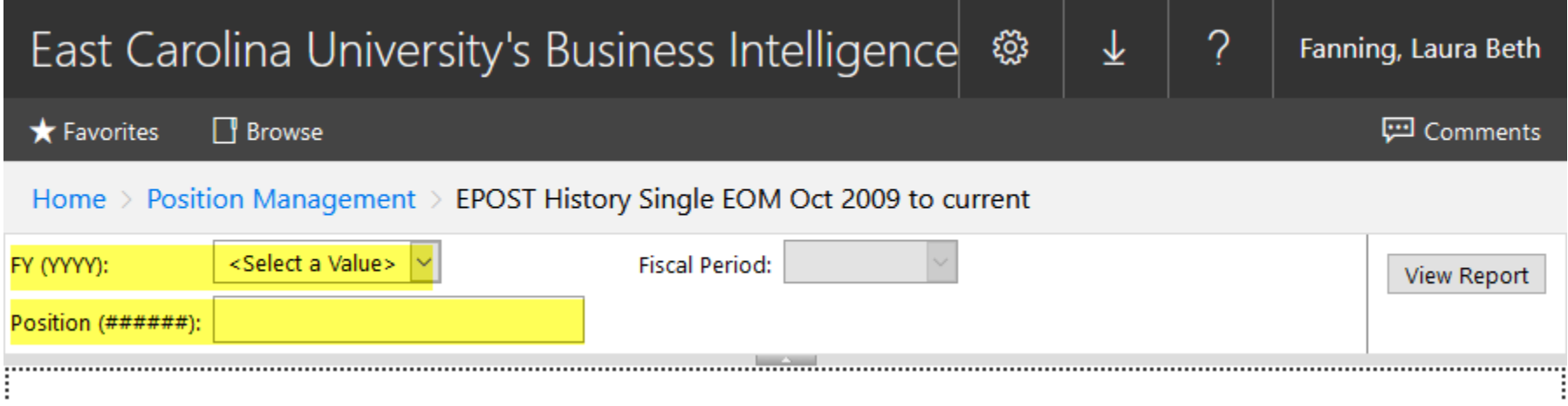

**EPOST History Single EOM Oct 2009 to current** Criteria Page

Position and Fiscal Year are REQUIRED.

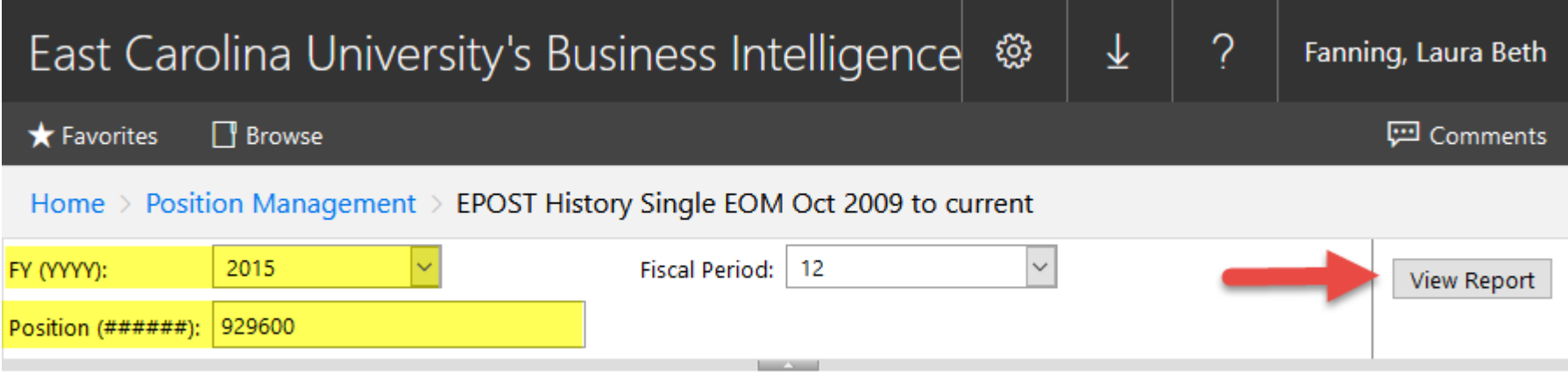

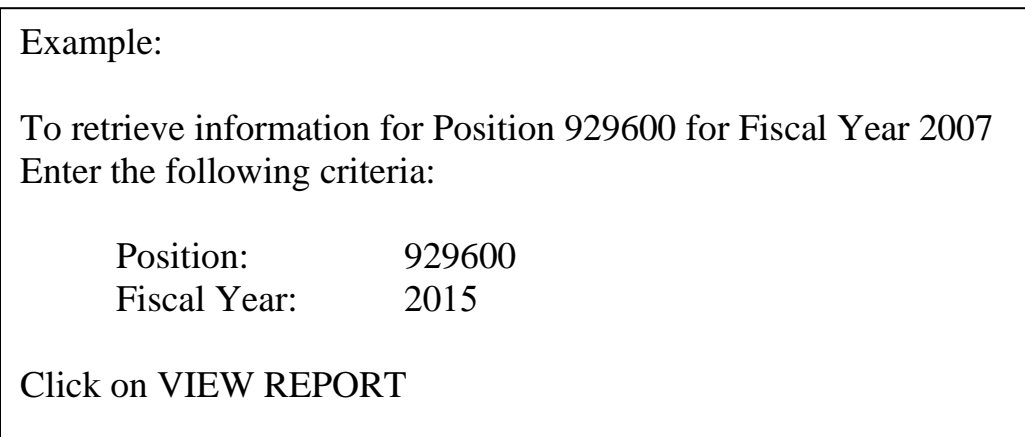

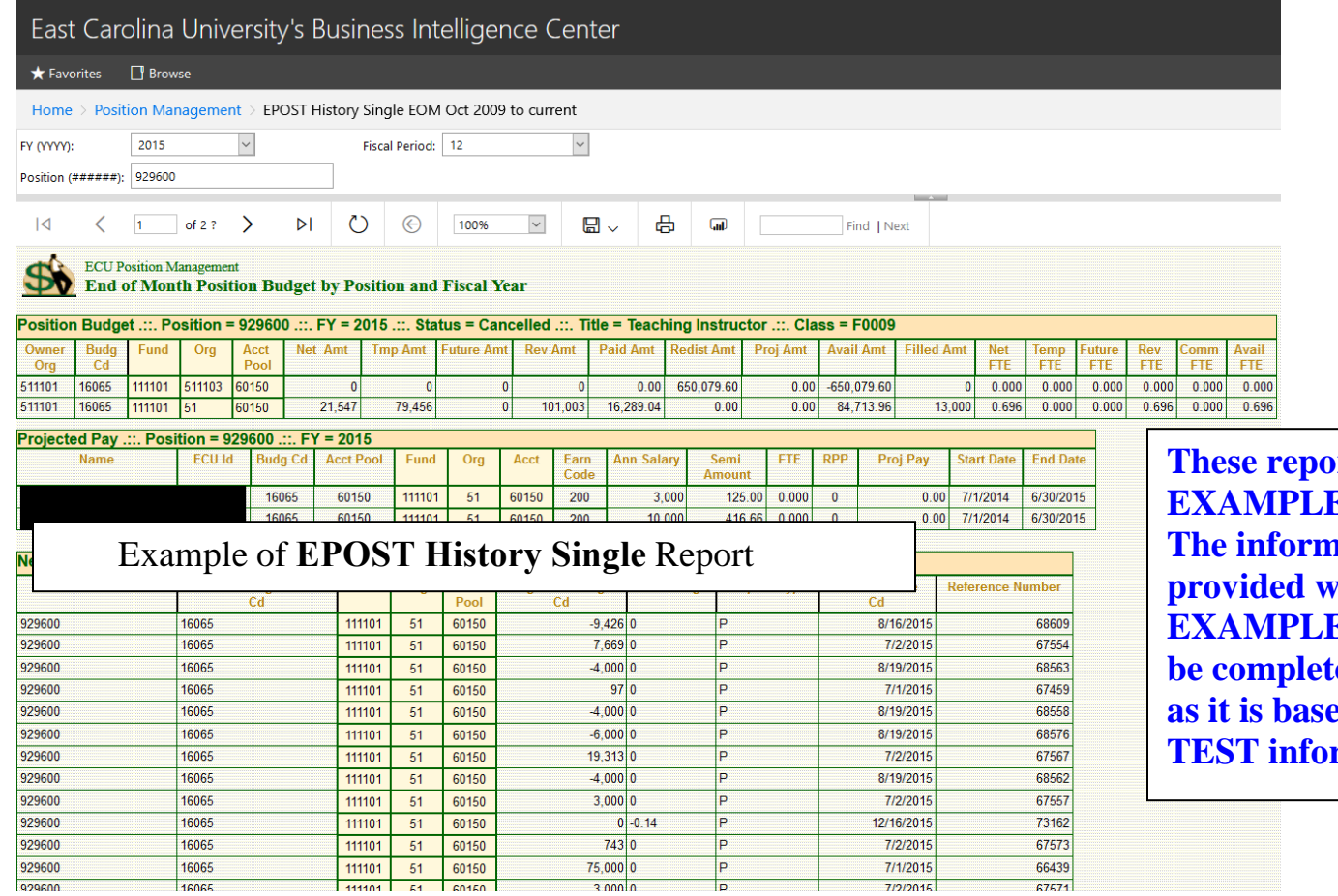

**These reports are ES ONLY. <u>nation</u>** *<u>vithin these</u>* **ES** may not **be conserved by accurate and on Banner rmation.** 

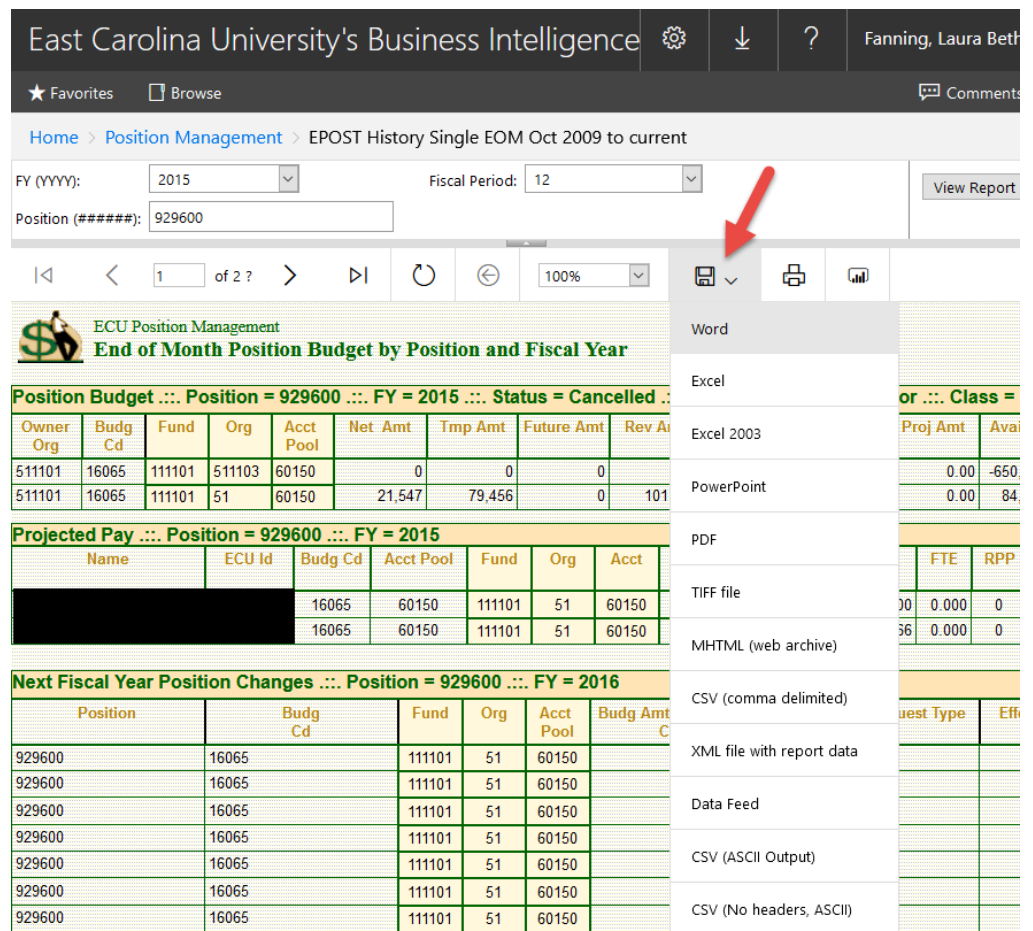

The "Export" feature allows the user to export the report to a spreadsheet or other file format for user manipulation.

Click on the drop down arrow to "Select a Format" from the list provide.

Excel will be used for the following example.

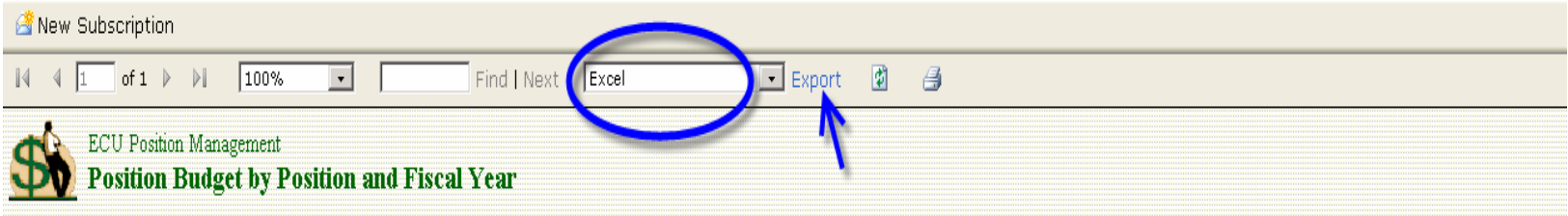

Example: Excel has been selected as the desired format for the export.

Click on EXPORT.

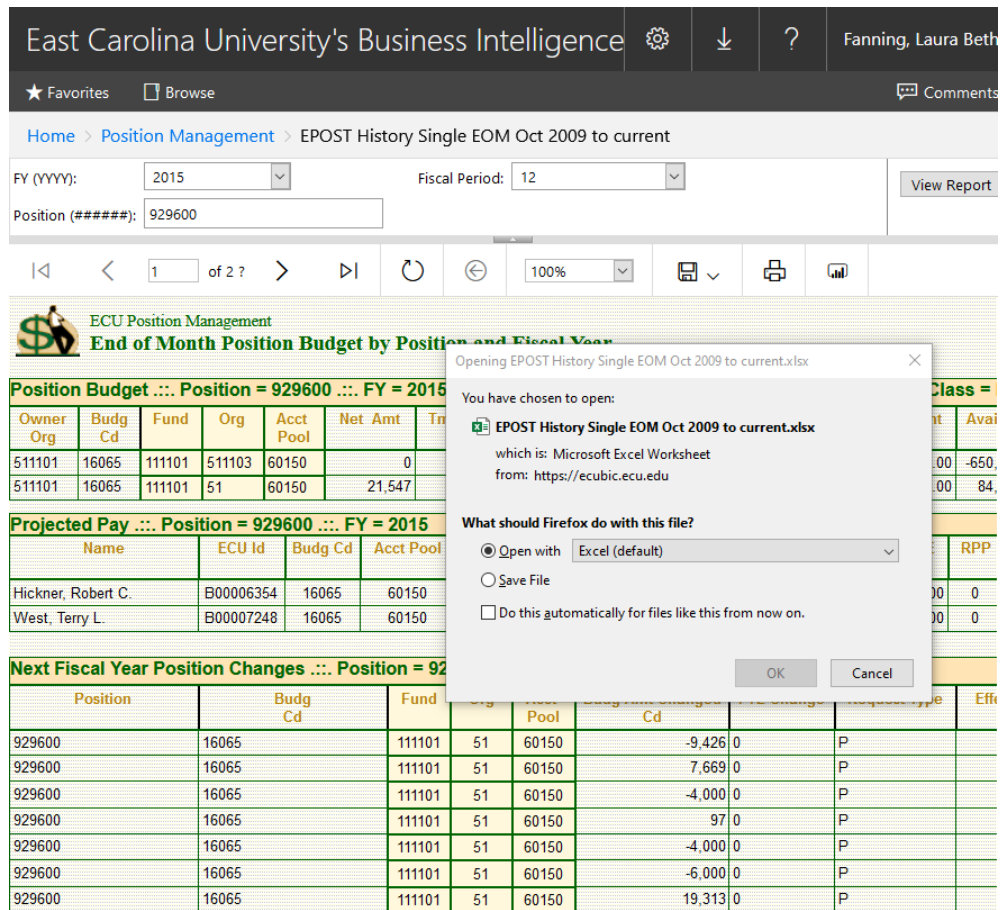

The result of clicking on EXPORT is the display of a file download box.

Click on "Ok".

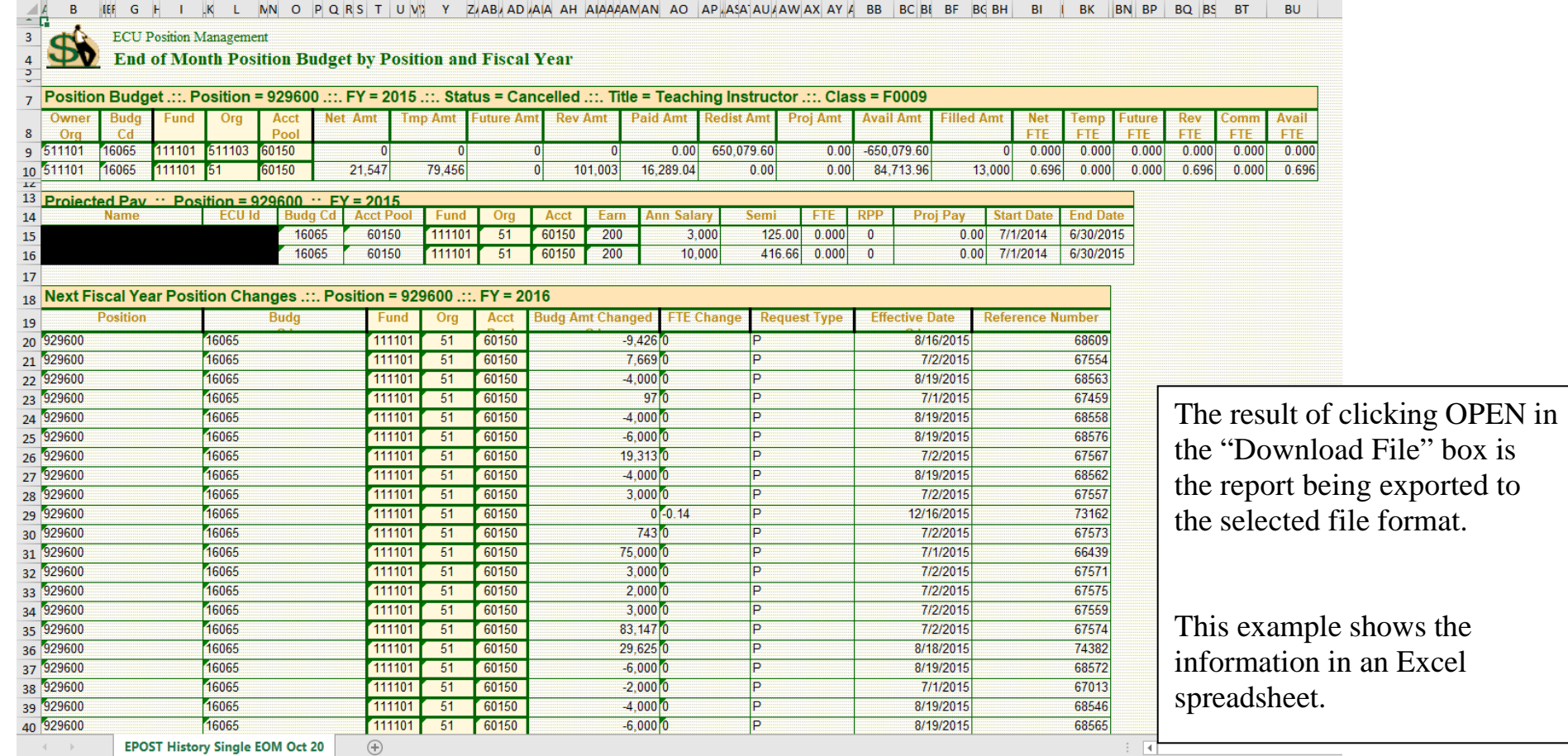

Tips:

1. These reports provide detailed position information. Please pay attention to the AVAILABLE balance column. If this column shows a negative amount it indicates that there is insufficient BUDGET in the POSITION to cover the fiscal year expenses associated with that position.

Depending on the FUNDING source this may need to be CORRECTED.

- 2. The position drill down feature remains available after the **Multiple Positions Listing** report has been exported to Excel.
- 3. In the **Multiple Positions Listing** report, each field has an interactive sort feature. This means any of the fields can be sorted by clicking the up-down arrows in the column header.